# **دليل حضور المؤتمر**

## **-1 الدخول إلى منصة الحاضرين االفتراضية لإليكاو**

يُمكن الدخول إلى المؤتمر الافتراضي على منصة الحاضرين الافتراضية <https://cvent.me/M89r9k> :خالل من لإليكاو **منصة الحاضرين االفتراضية لإليكاو متوّفرة باللغة ال نجليزية فقط**

## **ية ّ ► الشروط الفن**

من أجل المشاركة في جلسات المؤتمر، على الحاضر ين أن يكون لديهم حساب زوم "Zoom". ومن أجل الاستفادة من المواصفات كافةً بأفضل الطرق، يجب اعتماد أحدث نسخة من تطبيق زوم "Zoom".

وحرصاً على وصول المعلومات إلى عنوان بريدكم الإلكتروني، يُرجى منكم إدراج العنوانَيْن الإلكترونيَّيْن التاليَيْن <mark>[hlcc@notify.icao.int](mailto:hlcc@notify.icao.int)</mark> <u>َ</u> نَيْ*ن* الإلكترونيَّيْ <u>و hlcc@icao.int</u> على القائمة البيضاء/القائمة الآمنة.

وقد تختلف عناوين البريد الإلكتروني للمنظمات والأفراد في العمليات اللازمة من أجل اإلدراج على القائمة البيضاء/القائمة اآلمنة.

وتتماشى منصة الحاضرين الافتراضية مع أحدث النُسخ من كروم "Chrome"، وفاير فوكس "Firefox"، وسافاري "Safari"، ومايكروسوفت إدج "Edge Microsoft". كما نوصي بعدم استخدام إنترنت إكسبلورير "Internet Explorer"، بما أن مواصفاته العمليّة محدودة.

#### **► الدخول**

بعد الضغط على الرابط من أجل الدخول إلى منصة الحاضرين الافتراضية للإيكاو، سيُطلب منكم الدخول فعلياً. و**يجب إدخال اسمكم** الشخص*ي* ولقبكم وعنوانكم الإلكتروني نفسه الذي استخدمتموه من أجل **التسجيل للمؤتمر.** و بعد إدخال المعلومات، يتعين الضغط على **Next**.

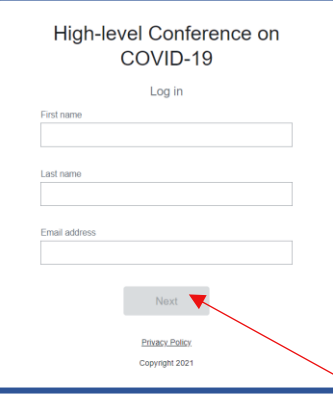

ستتلقَّى الآن رسالة إلكترونية من <u>hlcc@notify.icao.int</u> نتضمّن أيقونة تحقّق لكم مؤلّفاً من ٦ أرقام. يُرجى إدخال أيقونة التحقّق والضغط .**Log in** على

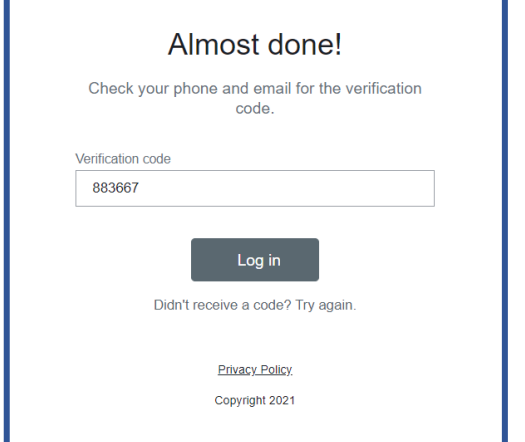

\*لا يُمكن استخدام رموز التحقّق سوى مرة واحدة وتنتهي صلاحيّتها بعد انقضاء 24 ساعة من مغادرتكم لمنصة الحاضرين. و في حال الدخول إلى المنصّة من خلال أجهزة متعدّدة، سوف تتلقّون أيقونة<br>. تحقّق جديدة لكل جهاز .

**مالحظة**: في حال بقيتم على اتصال بالمنصة، ال يزال باستطاعتكم الدخول إليها دون الحاجة إلى أيقونة تحقّق جديدة. وفي حال انقطع الاتصال بها، عليكم تكرار عمليّة الدخول إليها بما أن صلاحية أيقونة<br>-التحقّق الخاصة بكم ستكون قد انتهت.

### **► معالجة الصعوبات في الدخول**

يُرجى إدخال اسمكم الشخصـي ولقبكم وعنوان بريدكم الإلكتروني نفسه الذي استخدمتموه من أجل التسجيل للمؤتمر . ويُفترَض أن تُرسل الرسالة الإلكترونيّة التي تحتوي على أيقونة التحقّق بعد أقل من دقيقة.<br>-

وبالنسبة إلى الأفراد الذين يستخدمون عناوينَ إلكترونيّة شخصيّة، **يُرجى**<br>ـ **التأكّد من الرسائل الطفيليّة وغير المأمونـة.** وفي حال العثور على رسالة الإيكاو الإلكترونيّة من بين هذه الرسائل، يُرجى تحديد أن الرسالة ليست رسالة غير مأمونة وإدراجها على القائمة البيضاء/القائمة اآلمنة.

وفي حال عدم تلقّي الرسالة الإلكترونيّة التي تحتوي على أيقونة التحقّق واستكمال الخطوات الضروريّة كافة، يُرجى الاتصال بمنظمي المؤتمر على العنوان <u>hlcc@icao.int</u>. ويُرجى منكم إعطاؤنا رقم هاتفي لالتصال بكم.

(اضغط هنا) Click here

## **-2 التصفح على المنصة االفتراضية لإليكاو:**

### **► الصفحة اللكترونية الرئيسية للمؤتمر**

إنّها الصفحة الإلكترونية الرئيسية لمنصة الحاضرين الافتراضية. ويُمكنكم الاطلاع على جدول الجلسات المُقبلة وحضورها بالبث المباشر، والاطلاع على الجهات الراعية وعلى تفاصيل أخرى بشأن المؤتمر .

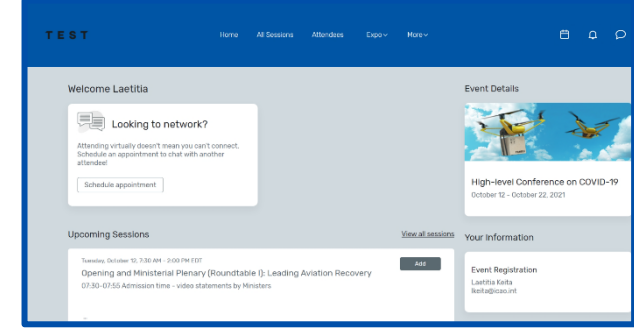

ويُمكنكم الضغط على كل جلسة فرديّة لكل يوم أو على جهة راعية مباشرةً من هذه الصفحة. كما يُمكنكم الوصول إلى الموقع الإلكتروني العام للمؤتمر الرفيع المستوى بشأن جائحة فيروس كورونا على الرابط: [High-level Conference on COVID-19 \(icao.int\)](https://www.icao.int/Meetings/HLCC2021/Pages/default.aspx)

### **► صفحة جميع الجلسات )**"**Sessions All)**"

تِرد في هذه الصفحة الروابط للجلسات المرتقبة لكل يوم من المؤتمر ِوفق الترتيب الزمني. ويُمكنكم الانضمام إلى جلسة أو مغادرتها في أي وقت خالل البث المباشر.

و يظهر توقيت المؤتمر على الصفحة على أساس توقيت مكان انعقاد المؤتمر بشكل تلقائي، لكن يُمكنكم ضبط التوقيت بحسب توقيت المكان الذي تشاركون منه في المؤتمر لتسهيل األمر عليكم، وذلك من خالل حفظ التوقيت في جدولكم الزمني الشخصي. ويُمكنكم الضغط على اسم الجلسة لالطالع على محتواها.

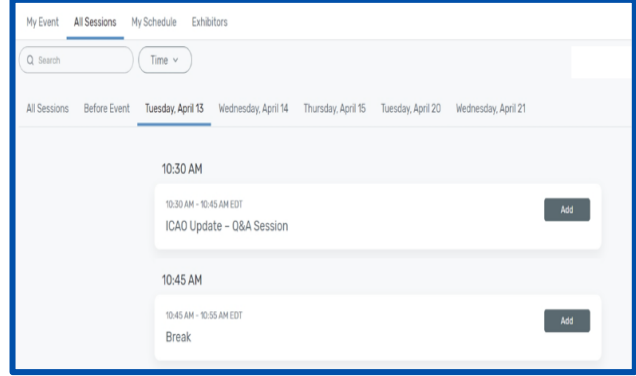

### **► الجدول الزمني الشخصي**

تعرض هذه الصفحة جدولكم الزمني الشخصي على أساس الجلسات التي سجَّلتم اسمكم للمشاركة فيها. ويُمكنكم الدخول إلى هذه الجلسات انطلاقا من هذه الصفحة من خلال الضغط على الزر "Join Session" أو على اسم الجلسة. كما يُمكنكم استبعاد جلسات من جدولكم الزمني على هذه الصفحة إن لم ترغبوا في حضورها.

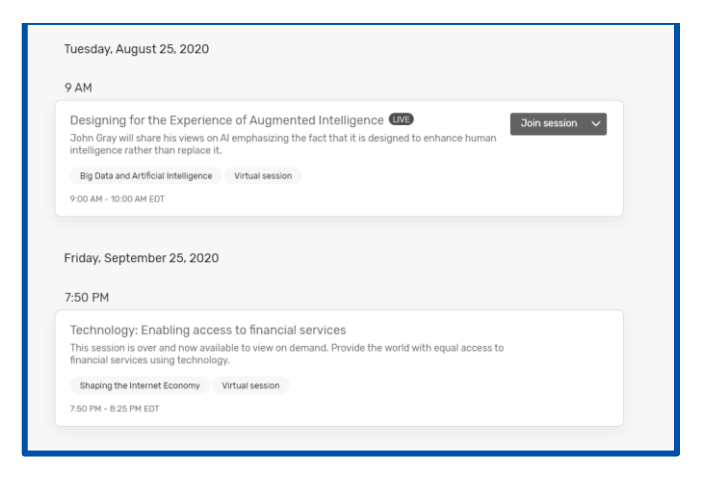

### **► دفع التنبيهات**

تظهر نقطة حمراء عندما تتلقون تنبيهاً جديداً: يُرجى الضغط على أيقونة "الجرس" لالطالع على التنبيه.

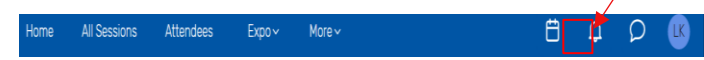

في حال عدم تلقّي أي تنبيه، يُرجى التأكّد من تفعيل إمكانية تلقي التنبيهات للحصول عليها.

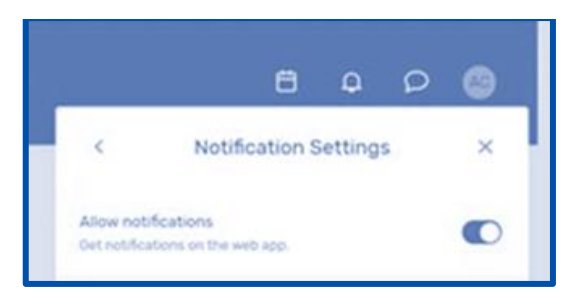

## **► إرسال الرسائل**

التواصل بين الحاضرين ممكن من خلال نظام الرسائل المتوفّر على المنصة االفتراضية.

تظهر نقطة حم ارء عندما تتلقون رسالة جديدة؛ اضغطوا على أيقونة ّ الرسالة لالطالع على التنبيه.

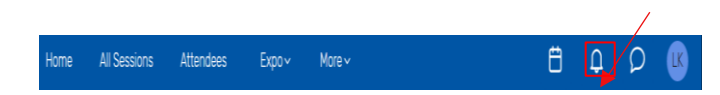

#### **► صفحة الجهات الراعية**

يُمكنكم الاطلاع على جميع الجهات الراعية للمؤتمر ٍ على هذه الصفحة.<br>-كما يُمكنكم الضغط على اسم الجهات الراعية من أجل الحصول على المعلومات بشأنها ومقصوراتها االفتراضية.

تِرد أسماء جميع الجهات الراعية بالترتيب الهجائي باللغة اإلنجليزية. لكن، يُمكن البحث والفرز حسب نوع الجهة الراعية التي ترغبون في الحصول على مزيد من المعلومات بشأنها.

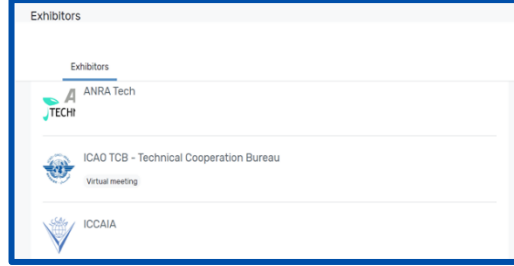

## **-3 الدخول إلى الجلسة:**

عندما يحين الوقت للدخول إلى جلسة، يُرجى الضغط على اسم الجلسة<br>. أو زر "Join session" للوصول إلى صفحة الجلسة الإلكترونيّة.<br>.

وعلى صفحة الجلسة، يُمكنكم الاطلاع على توصيف عام للجلسة. كما يوجد رابط إلى البرنامج الكامل الذي يحتوي على معلومات عن بنود جدول الأعمال وأسماء المتحدثين وتفاصيل الجلسة الكاملة. وإن كنتم في جلسة ما قبل بدئها، يُمكنكم إضـافة هذه الجلسة إلى جدولكم الزمني الشخصي.

## **► طرح سؤال**

في حالة ما إذا كنتم تشاركون في جلسة تقبل الأسئلة والأجوبة، يُرجى اختيار زر "Ask a question" لفتح مربّع نصي. فيُمكنكم طرح السؤال دون اإلشارة إلى اسمكم أو مع إدراج اسمكم. و تجدر اإلشارة إلى أن الأسئلة لن تُعرض على منصة الحاضرين الافتراضية للإيكاو ولا يطلع عليها سوى رئيس الجلسة.

يختار رئيس الجلسة الأسئلة التي سيطرحها على أساس الوقت المتوفّر للأسئلة والأجوبة.

#### **► استخدام نافذة الدردشة خالل الجلسة**

إذا كنتم تشاركون في جلسة لديها نافذة دردشة، تكون أيقونة دخول نافذة الدردشة فوق أيقونة الأسئلة والأجوبة مباشرةً، على يمين منصة الحاضرين الافتراضية للإيكاو . يُطلب منكم عندئذ المشاركة في الدردشة.

ومتى دخلتم نافذة الدردشة، يُمكنكم التواصل مع الحاضرين الآخرين والتعليق على رسائلهم.

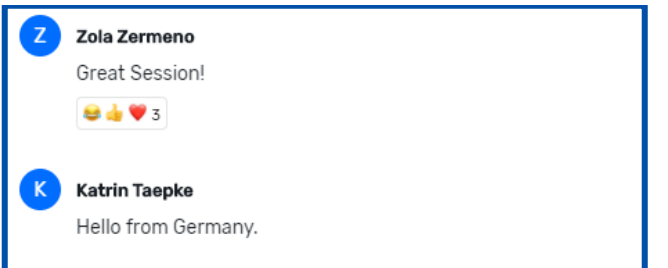

### **► دخول الجلسة**

يُرجى اختيار زر "Join Now" عندما تكون جاهزاً للدخول إلى الجلسة.<br>-وإذا كانت الجلسة تعاونيّة، تنفتح نافذة زوم "Zoom" عند الضغط على ."Join Now" زر

ويُمكنكم اختيار "Open Zoom Meeting" أو الدخول من خلال نافذة أداة<br>. التصفُّح على جهازكم. عندئذ، يبدأ اجتماع زوم "Zoom" وتقرّر الجهة المُضيفة للاجتماع إذا كان يمكن تشغيل الميكروفون أو الكاميرا الخاصة بكم.

## **ية ّ ► الترجمة الفور**

الترجمة الفوريّة مؤمَّنة إلى اللغات الرسمية الست. يُرجى اختيار اللغة التي ترغبون في االستماع إليها من خالل شاشة زوم "Zoom".

## **ّث الجلسات ► إعادة ب**

قد تُعرض تسجيلات الاجتماعات على المنصة الافتراضية، ضمن مهلة زمنية معقولة، ليشاهدها من يرغب في ذلك عند الطلب.

يُرجى الضغط على"All Sessions" وتحديد الجلسة التي ترغبون في مشاهدتها. يُرجى الضغط على الجلسة التي ترغبون في مشاهدتها، وإذا كان الفيديو متوفّراً لإعادة البث، سترون زر "Replay".

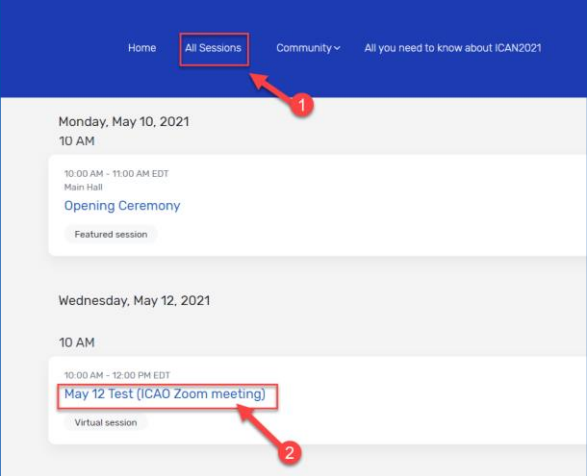

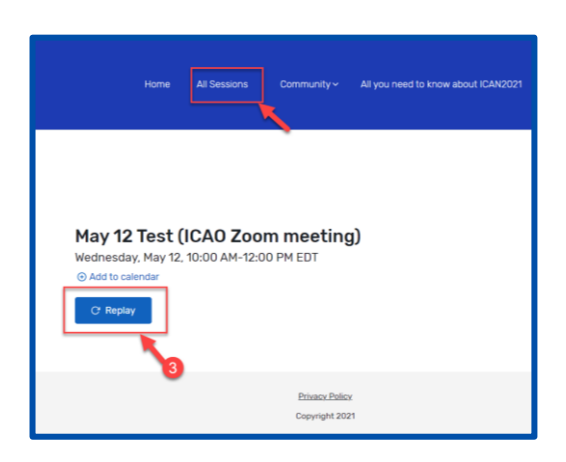

## **-4 دخول مقصورة إحدى الجهات الراعية**

من خالل الضغط على اسم الجهة الراعية على صفحة "الجهات الراعية"،

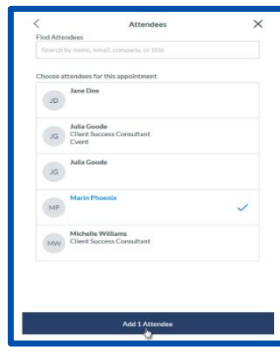

يُمكنكم الدخول إلى صفحتها. وترِد على هذه الصفحة معلومات عن الجهات الراعية، وسُبل الاتصال بها عبر وسائل<br>. التواصل االجتماعي، والقدرة على دخول مقصورتها االفتراضية في حال توفّرها. ويُمكنكم الاطلاع أيضاً على أي ملفات أو روابط أدرجتها الجهة الراعية.

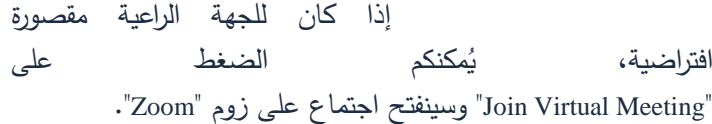

و إذا كنتم ترغبون في الحصول على مزيد من المعلومات بشأن الجهة الراعية، يُمكنكم اختيار "Contact us" لتوجيه رسالة إليها.<br>.

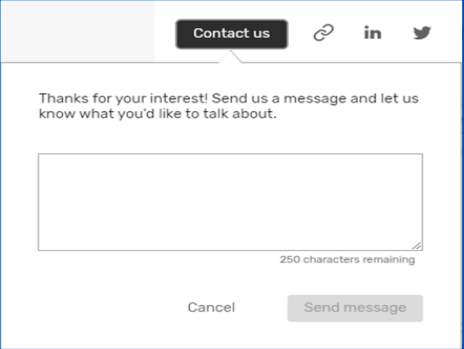

## **-5 تحديد المو اعيد**

**► األسلوب األول لتحديد موعد**

يُمكنكم تحديد موعد مع أحد الحاضرين الآخرين أو العارضين من خلال الضغط على "Schedule Appointment" على الصفحة الرئيسية.

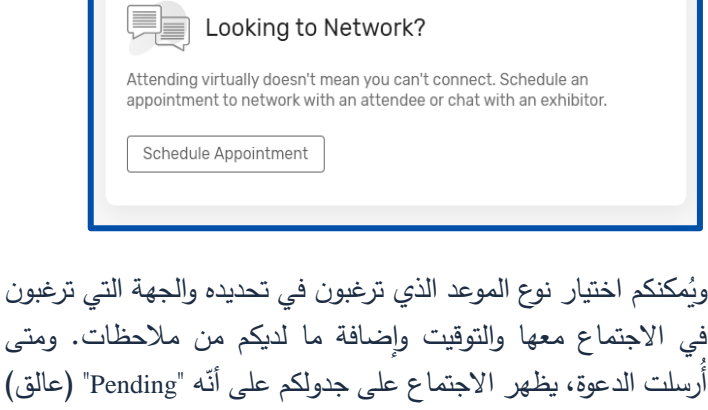

حتى قبوله.

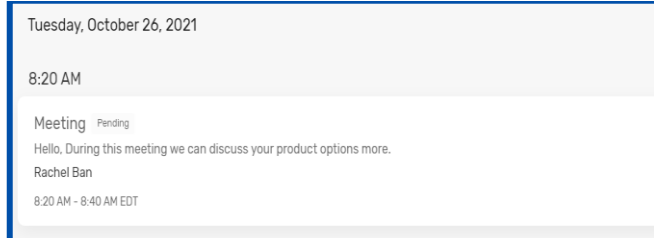

و عندما يحين الوقت لكم لالنضمام إلى االجتماع، تضغطون على االجتماع ثم تضغطون على زر "Join "لفتح االجتماع االفترضي.

**► األسلوب الثاني لتحديد موعد**

يُمكنكم تحديد مواعيد أيضاً من خلال أيقونة الرزنامة.

All Sessions Attendees Expo > More >  $\Box$ 

يُرجى اختيار الاجتماعات واحد إلى واحد (1:1 Meetings) من أجل تحديد موعد ما أو "Block Off Time"من أجل حجز نافذة زمنيّة في جدولكم الزمني.

> ثم ينبغي الضغط على "Add "إلى جانب "Attendees". تظهر قائمة بالحاضرين المتوفّرين.

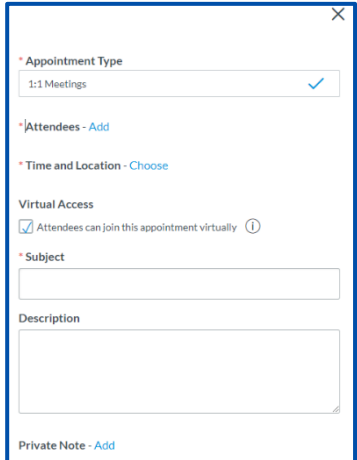

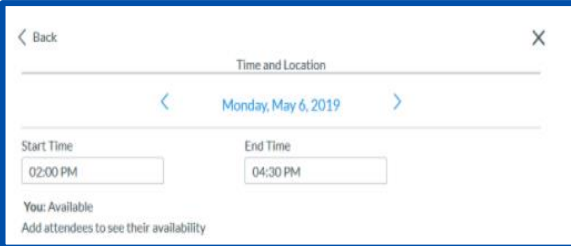

يُرجى استخدام مربع البحث في الأعلى لفرز القائمة حسب الاسم أو العنوان الإلكتروني أو الشركة أو المنصب. ويُرجى الضغط على اسم الشخص، ثم الضغط على "Attendee 1 Add".

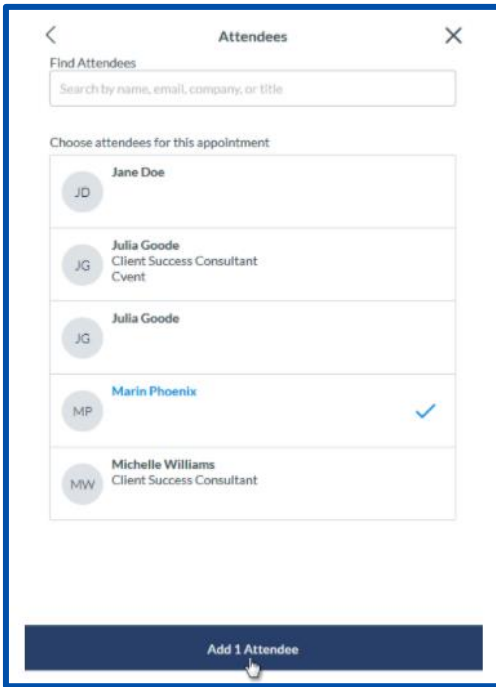

عندئذ، يُرجى الضغط على "Choose" إلى جانب "Time" و"Location".<br>-

ثم يُرجى الضغط على الدعوة "Send Appointment Invitation". فَتُوجّه رسالة إلكترونية إلى الشخص و سواء يقبل الدعوة أو يرفضها.

#### **Send Appointment Invitation**

قد يكون لبعض االجتماعات أنواع مواعيد تسمح لكم بحجز أي وقت ضمن مهلة زمنية مُحدّدة. فيُرجى منكم إضافة وقت البداية ووقت النهاية، ثم الضغط على "Confirm".

### **► قبول الدعوات أو رفضها**

عندما تُرسِل جهة مُضيفة دعوةً لموعد، يظهر الموعد ضمن ."My Schedule" بند

يُرجى الضغط على الموعد لفتحه. وعندئذ، يُمكنكم قبول الموعد أو رفضه، أو اقتراح توقيت جديد، أو إضافة الموعد إلى جدولكم الزمني الشخصي.

#### **"Your Device Time" خيار استخدام►**

يُرجى منكم تبديل توقيت المؤتمر على ساعة جهازكم – فتُبدّل أوقات بداية و نهاية الجلسات، باإلضافة إلى أوقات المواعيد على جهاز كم (مثلاً الانتقال من توقيت أوروبا الوسطى إلى توقيت جنوب أفريقيا).

## **-6 كيفية تعديل معلوماتكم الشخصية أو إخفائها**

من أجل تعديل معلوماتكم الشخصية، عليكم الضغط على اسمكم ثم الذهاب إلى "Visibility Settings" من أجل اختيار ما تفضّلونه.

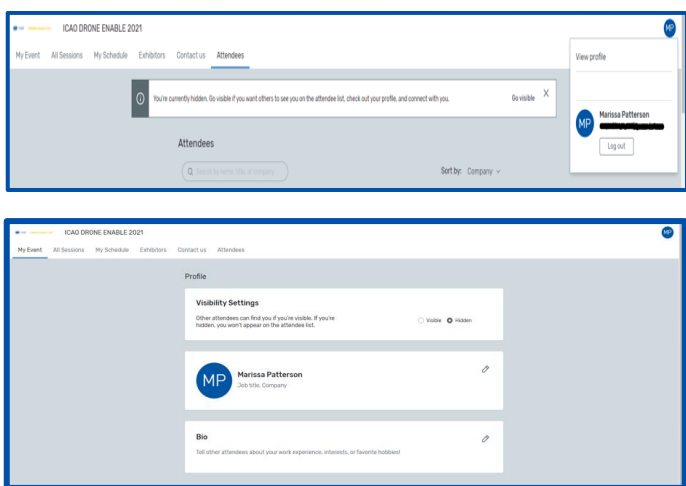

## **-7 مساعدة الحاضرين:**

إذا احتجتم إلى أي مساعدة، يُرجى منكم زيارة "مقصورة المساعدة لمنصـة الحاضرين االفتراضية لإليكاو" من خالل الضغط على بند **us Contact** على الصفحة الرئيسية لمنصة الحاضرين االفتراضية لإليكاو.